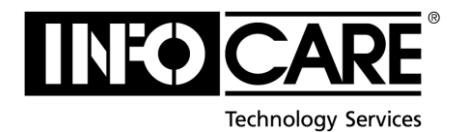

## ECONNECT FOR PARTNERS

- 1) From infocare.xx \*<sup>1</sup> use the Serviceportal menu to find Partner Web/Partner Login.
- 2) Log in with your email address and password provided to you by InfoCare. (Use the Forgotten password? link if you need to reset it.)

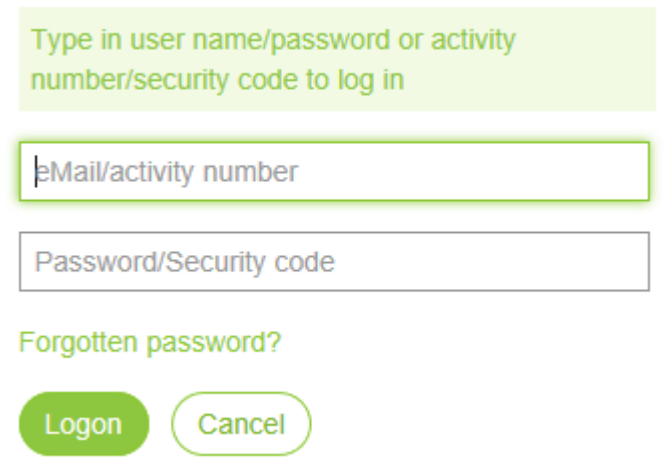

 $\overline{\phantom{a}}$ 

<sup>1</sup> Use your country's InfoCare site. .no, .se, .dk etc

3) Click 'Create new activity on contract'. Click "Search" to find your equipment/services from your contracts. If you have several equipment- or service lines, enter your search criterias and do another search. If you have several contracts available, you can set which to search in.

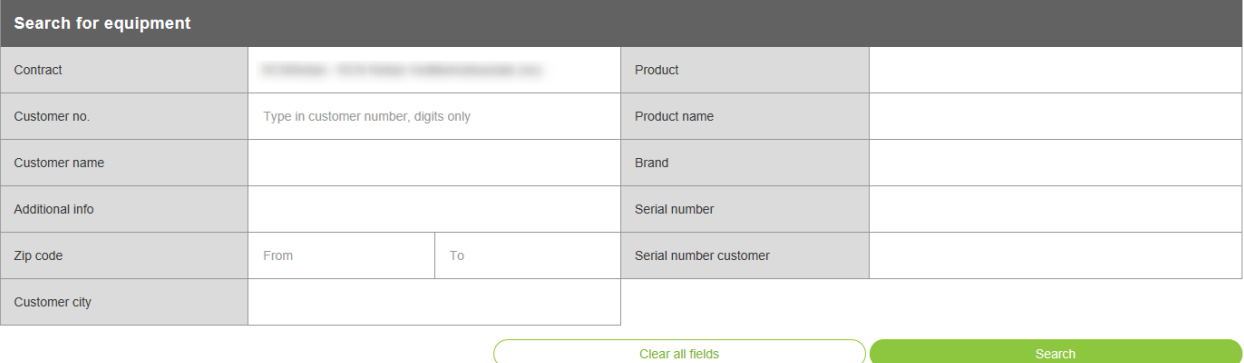

4) Select your contract line by clicking its link in product description. You can view further details by expanding details using the expand/collapse button in the right column.

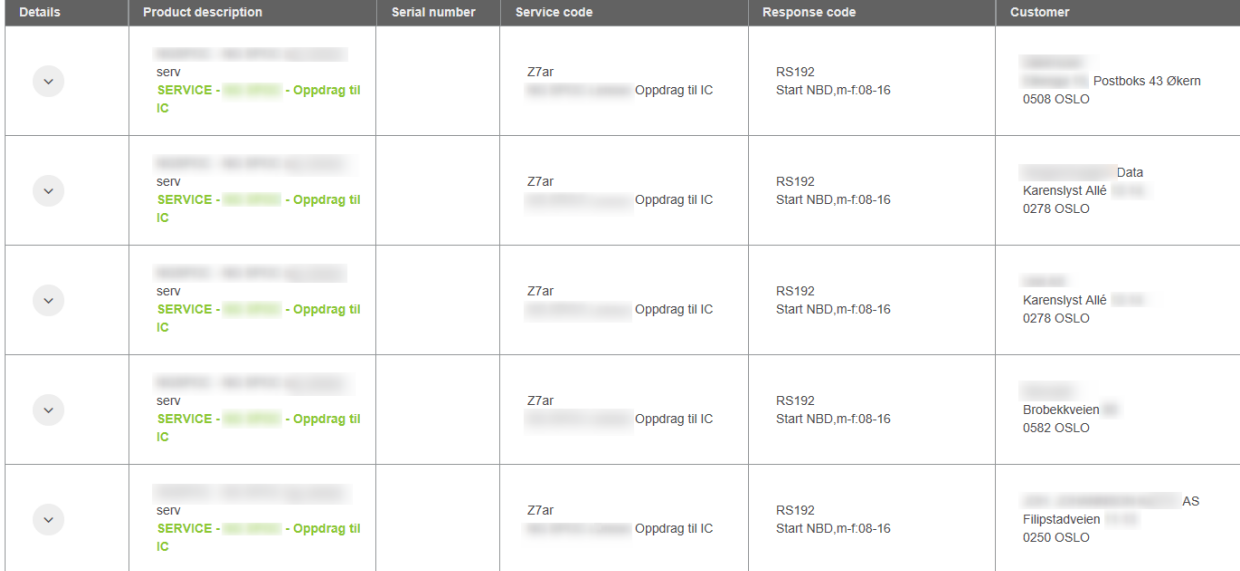

5) Fill in all the fields marked with \* before clicking Complete

 You can add attachment by clicking 'Attachments' and 'Add attachment'. You can add new comment by clicking 'Show/Add comments'.

6) You will now receive a summary including our reference number of the registered activity on email and on screen.

7) If searching for a specific activity number or reference number you can enter that in the quick search field:

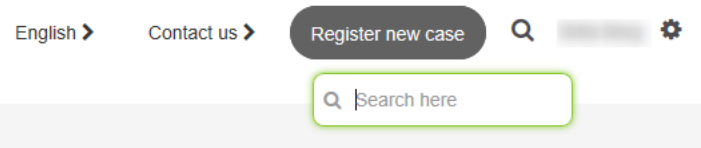

8) You can also:

View your available activities from 'Existing cases', and from there you can click 'Advanced search' to fill in criterias to search for specific activities.

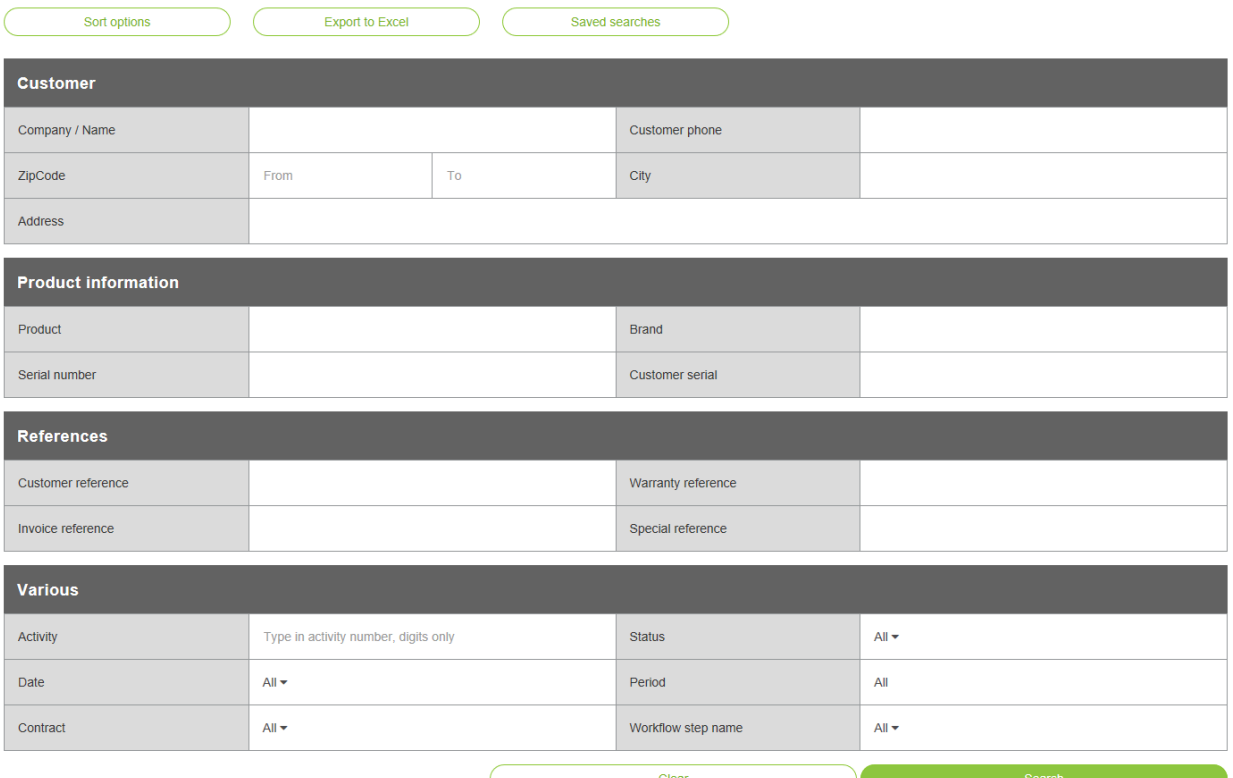

You may export your result to excel. You may also save searches, for reusing purposes.

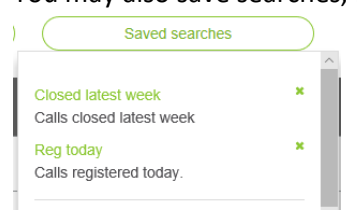

9) You can update your user information in 'My profile', including changing your password.

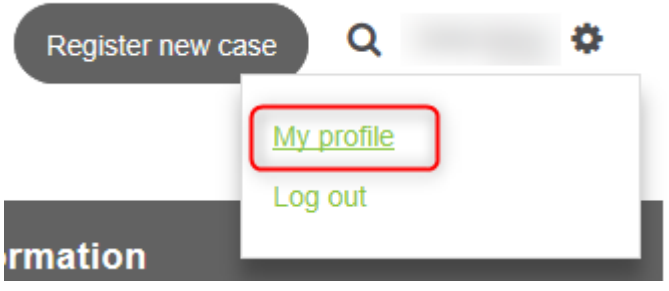

## **STOCK INVENTORY**

If you are a stock inventory user, you will have access to this. Here you can monitor your consignment inventory with InfoCare.

You can search for partnumber and partname (or parts of partname) to find a specific part or you can view lists.

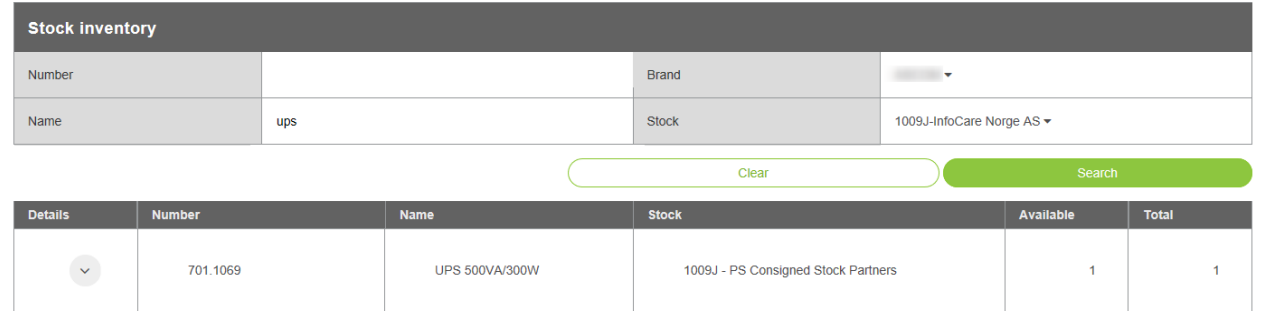

You may also click to view details.

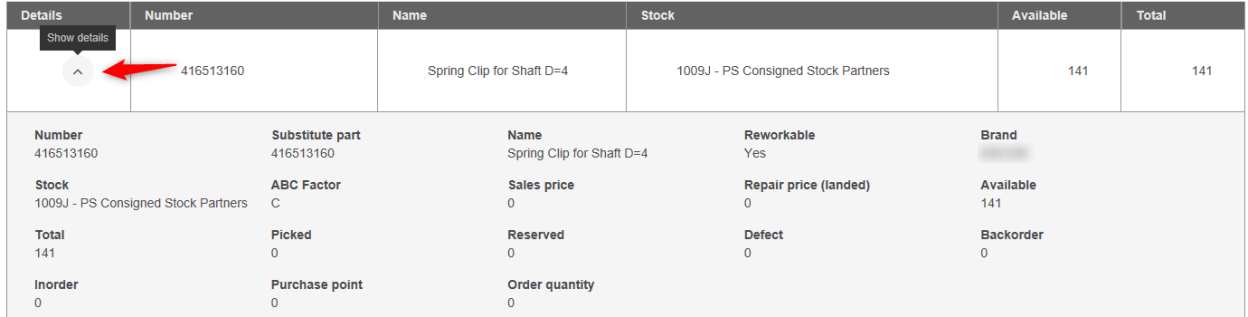

Note that this is a snapshot of the situation right now, and you are not able to make any transactions or movements on the inventory.

## Bundled parts

When searching in stock inventory you can see the content of a bundled part. If a part is bundled an icon will appear behind the part name.

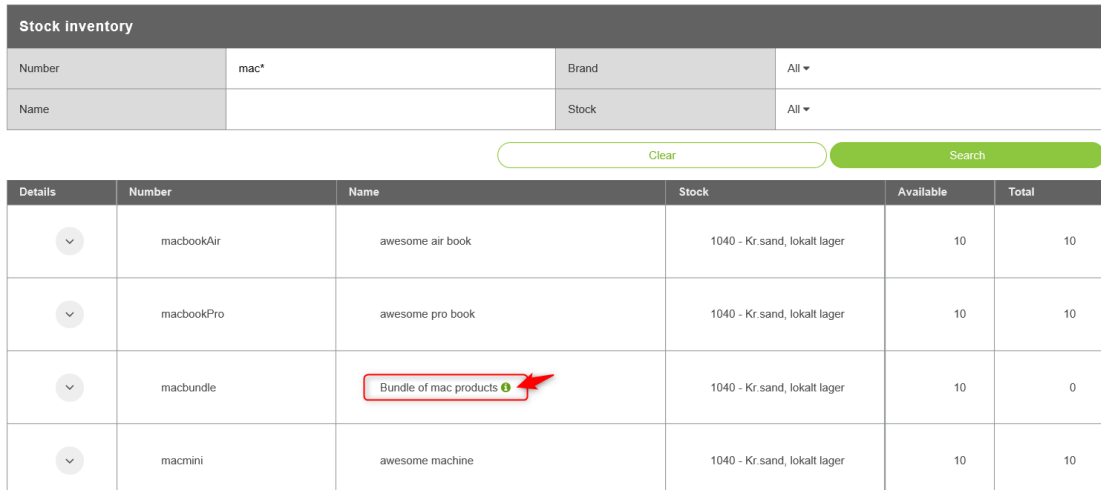

Click this icon to display information about the bundled part. Part number, part name, quantity of parts in bundle, and available qty on selected stock.

## **HELP**

We have added a link to a general manual for partners in the "Contact us" section on eConnect.

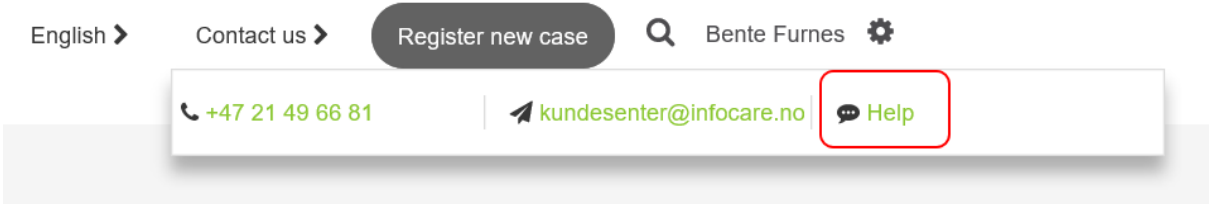